# **Online-Turnieranmeldung**

(Stand: 23.05.2021)

## **1. Login**

#### **Mitgliederlogin**

Loggen Sie sich mit Ihrer DGV-Ausweisnummer (10-stellig) sowie Ihrem Passwort (Geburtsjahr z.B.1971) ein. Falls Sie Ihr Passwort geändert haben, tragen Sie anstelle des Geburtsjahres Ihr selbst vergebenes Passwort ein.

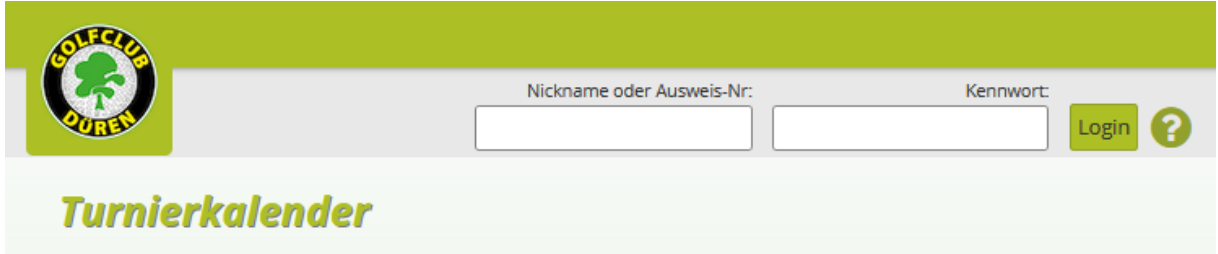

### **2. Turnier auswählen**

Über die Datumsauswahl können Sie sich nur die Turniere anzeigen lassen, die sich in der angegebenen Zeit befinden.

*Hinweis:* 

*Möchten Sie die Ergebnisliste eines vergangenen Turniers ansehen, so setzen Sie das Datum der Vergangenheit ein.*

Bei Bedarf können Sie Filtereinstellungen für die angezeigten Turniere setzen.

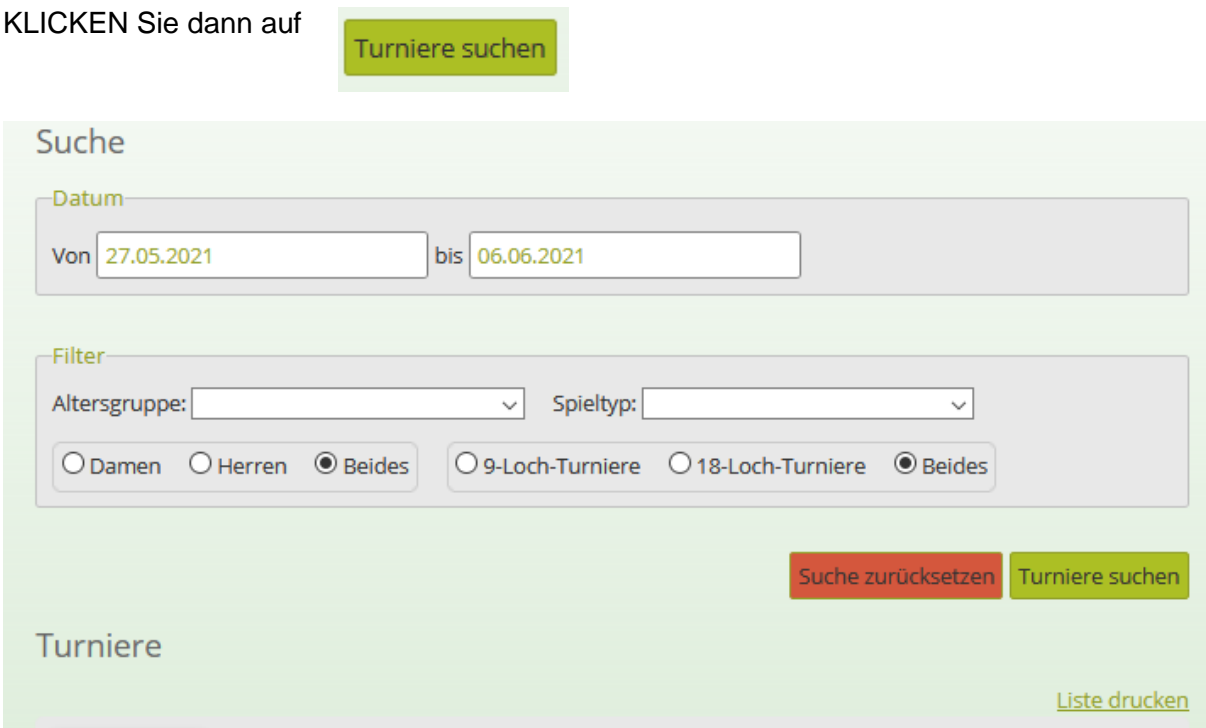

Zu jedem Turnier können Sie folgende Informationen einsehen und Funktionen nutzen:

 $\bullet$  ICS:

Sie laden eine Kalenderdatei herunter, deren Einträge Sie dann in Ihren Kalender integrieren können.

- Anmeldung: Sie können sich zum Turnier anmelden
- Startzeit: Hier können Sie ihre Startzeit einsehen.
- Ergebnisliste: Bei abgeschlossenen Turnieren, können Sie die Ergebnisliste einsehen
- Ausschreibung: Hier können Sie die Ausschreibung des Turniers einsehen.

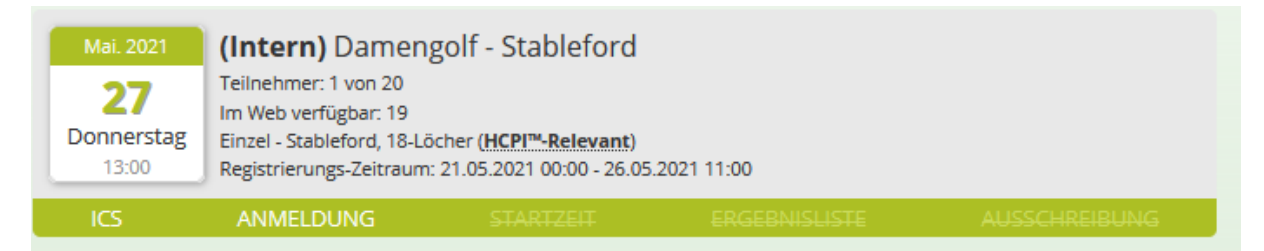

## **3. Turnieranmeldung**

Zur Anmeldung klicken Sie auf

**ANMELDUNG** 

Es öffnet sich folgendes Fenster:

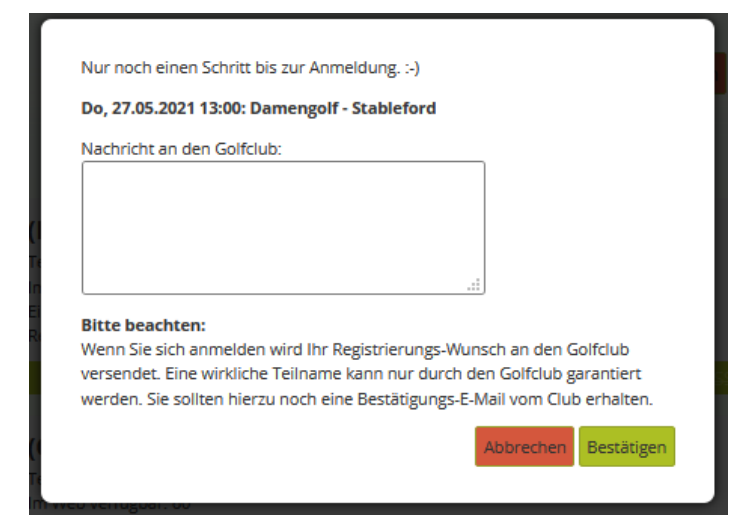

Im Textfeld "Nachricht an den Golfclub" können Sie z.B. den Wunsch nach einer frühen Startzeit mitteilen.

KLICKEN Sie auf

Bestätigen

*Hinweis:*

*Sie erhalten immer zwei E-Mails. Die erste E-Mail bestätigt den Eingang Ihrer Anmeldung im System. Die zweite E-Mail bestätigt entweder Ihre feste Teilnahme am Turnier oder weist Sie darauf hin, dass eine Online- Anmeldung nicht möglich ist. In diesem Fall wenden Sie sich an das Sekretariat.*